### Guide on how to book your event online.

Booking online has never been easier! Discover the convenience of booking your desired service from the comfort of your home. We've made the process simple so you can book hassle-free. Let us guide you through the steps and help you make your reservation in just a few clicks. Don't waste any more time waiting in line or on hold book online today!

### Step one

Before placing an order, please familiarise yourself with the requirements following for our 360 video booth. It would help if you did so before placing your order to ensure our services fit your event and venue.

Please click on the link below.

https://www.fullcirclevents.com/requirements

## Step two – Package Selection

Once you are confident that your event and venue meet the requirements, please go to the book online page [https://www.fullcirclevents.com/book-online] and select one of the 360 packages for your event. Please read more about this service for each package to ensure you pick the right one.

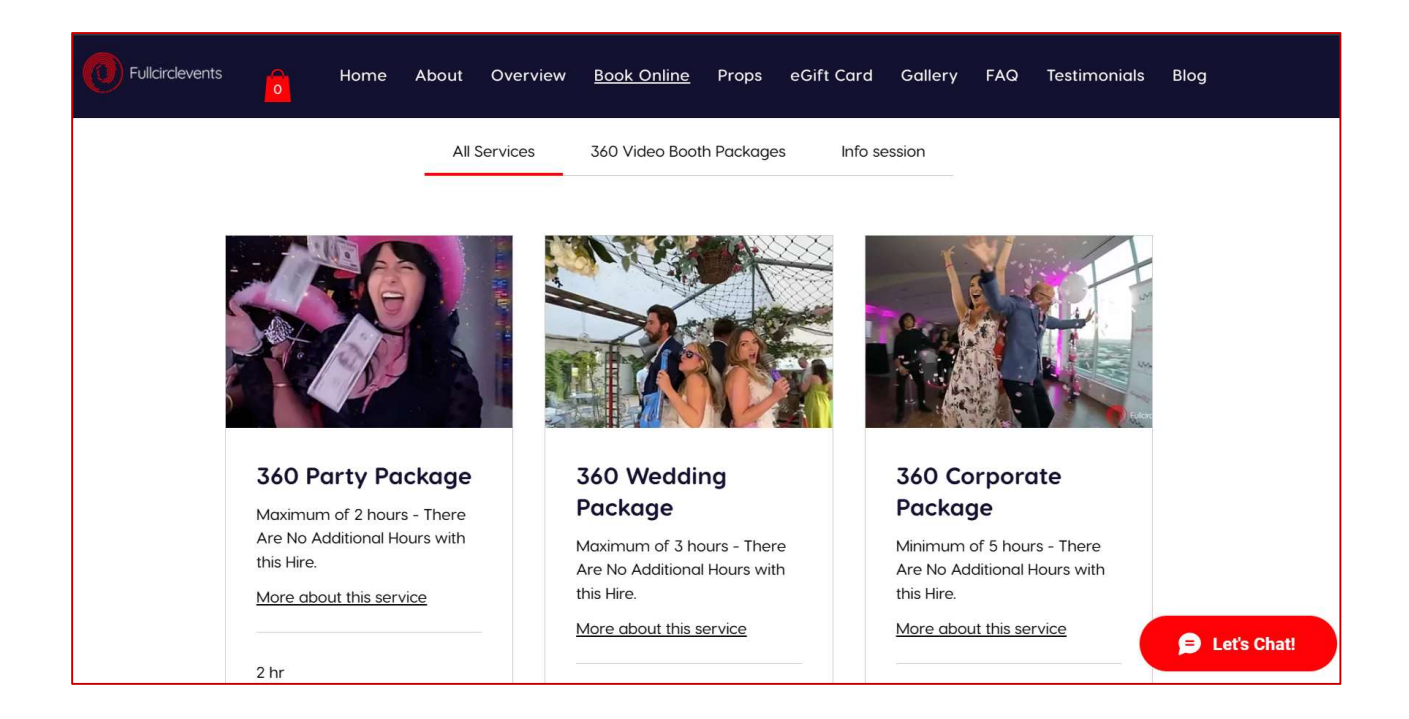

# Step three – Select a Date and Time for Your Event

Once you have selected the package, follow the five steps to enter the date and time for your event.

- 1. Available dates are marked red with a red dot under "Select a Date and Time". Please note we are only available at weekends. Please contact us for Friday and Sunday bookings to see if we can accommodate them.
- 2. Once you have selected the date, the available slots will appear. We only do one slot, so once a time slot is booked, the system will not take any further bookings.
- 3. Press "Next" for the next screen.

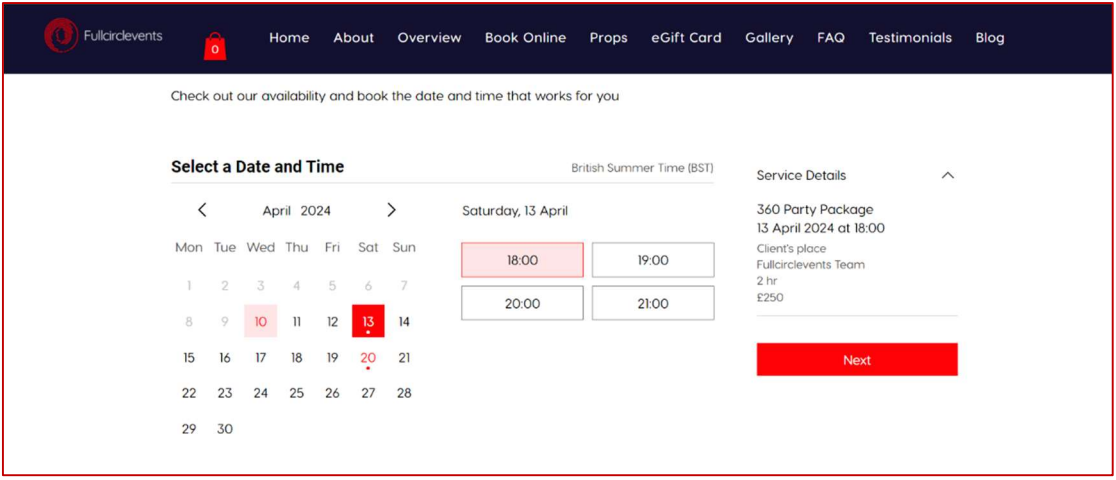

#### Step four – Client Details

1. Please complete the client details screen. Mandatory fields are marked with an asterisk to ensure the data we need is entered. You must review the terms and conditions at the end of the page. If you are happy with the T's and C's, please check the "I agree to the terms and conditions" box to continue.

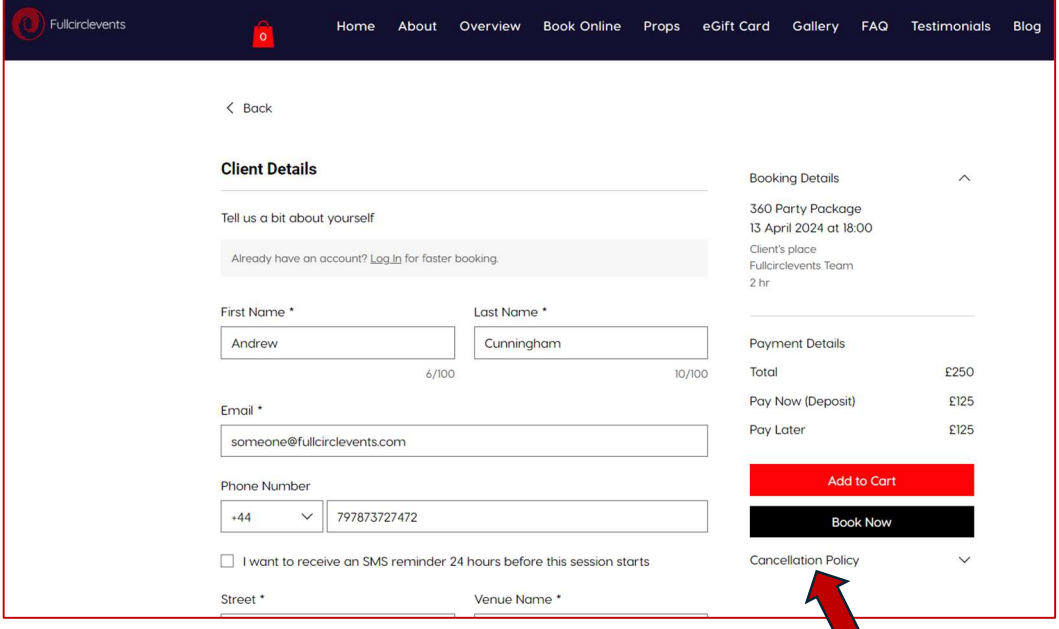

- 2. Please also review the cancellation policy (indicated by the red arrow). If you are happy with the cancellation policy, please click the red "Add to cart" button and NOT the black "Book Now" button.
- 3. You will get a pop-up notifying you that the service has been added to the cart. Depending on your desktop browser used to place the order (for this guide we used the Microsoft Edge browser), the pop-up window might display an additional option ("Continue Browsing") if using Google Chrome. For Edge, click "View Cart"; for Google Chrome, click "Continue Browsing".

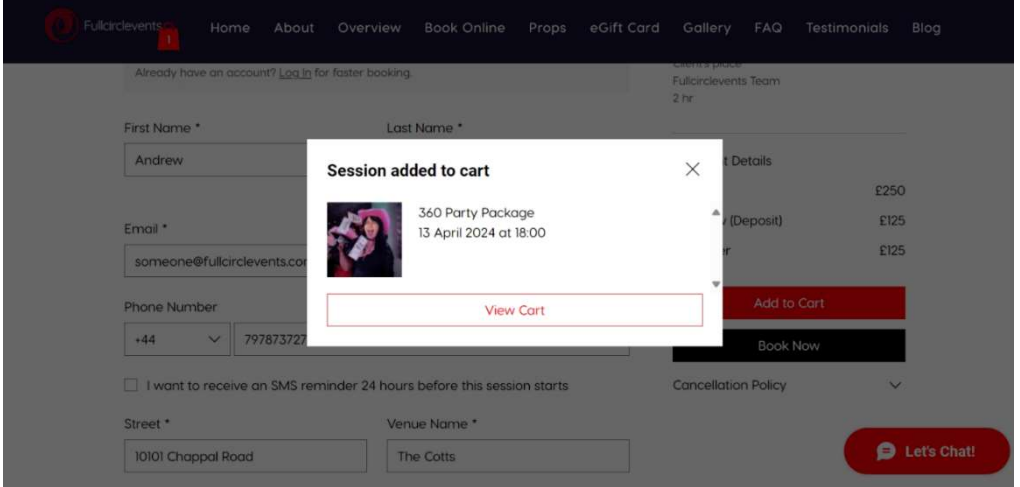

- 4. You will be directed to the screen below. If you want to add props, please do NOT click the "Checkout" button.
- 5. Click on the "Props" link in the menu bar (indicated by the arrow) to add props to the order. When you see the red checkout button, click on the props link in the menu to add the props. Once there, select the props you need.

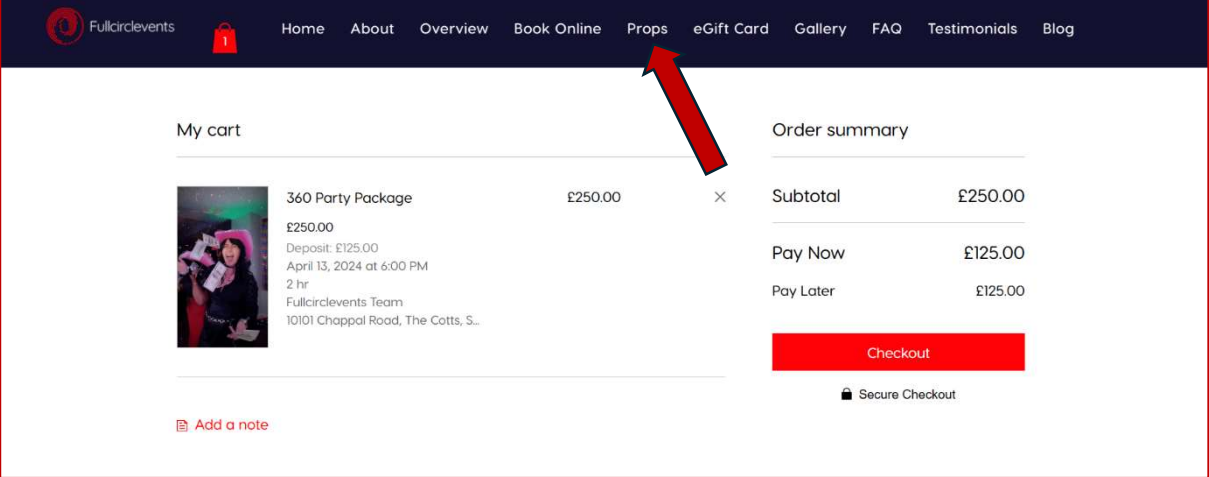

# Step Five - Adding Props to the order.

1. You can start adding props for your event from the props page. As you add your props, you will notice that the number of items in the red cart bag on the menu will increase.

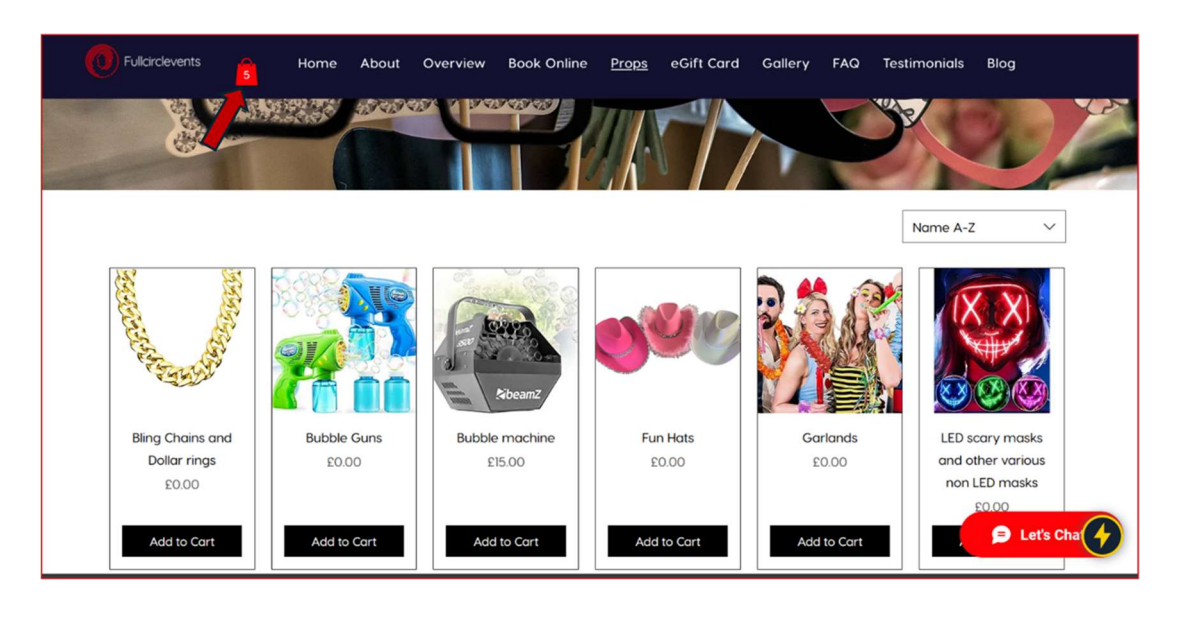

2. By clicking on the red cart button, you can review the prop items in the cart and remove them below. Please do NOT remove the 360 package item; you must repeat the 360 package order process if you do. If you are happy with your choice of props, click the red "View cart" button redirecting you to the order summary page.

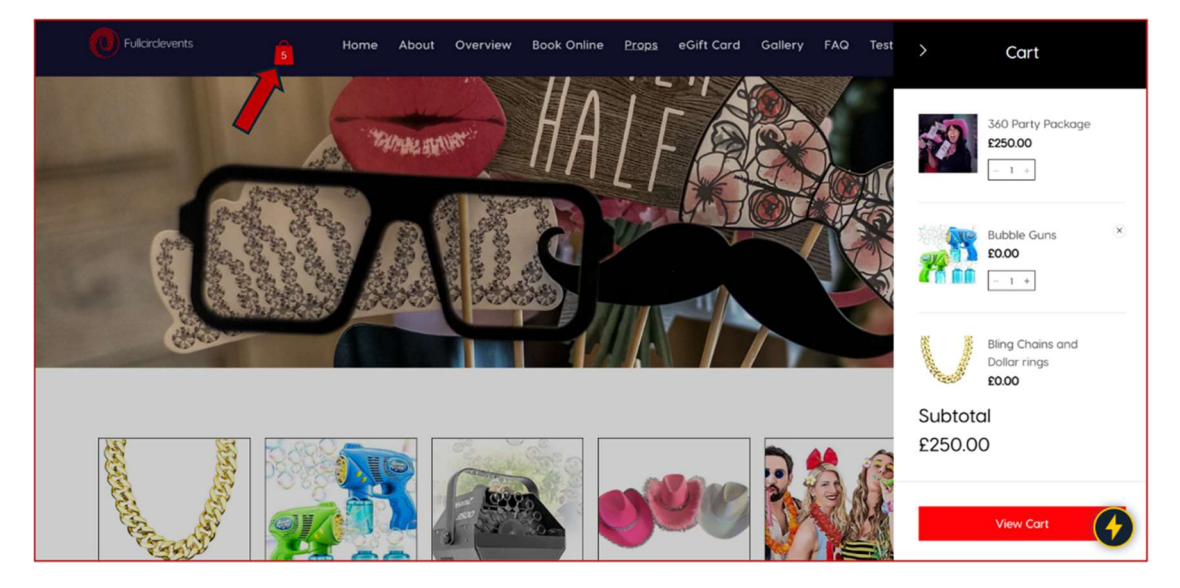

3. On the "Order Summary" page, you can review your cart items, and if you are happy to proceed with the order, you can click the red "Checkout" button, which will redirect you to the payment screen.

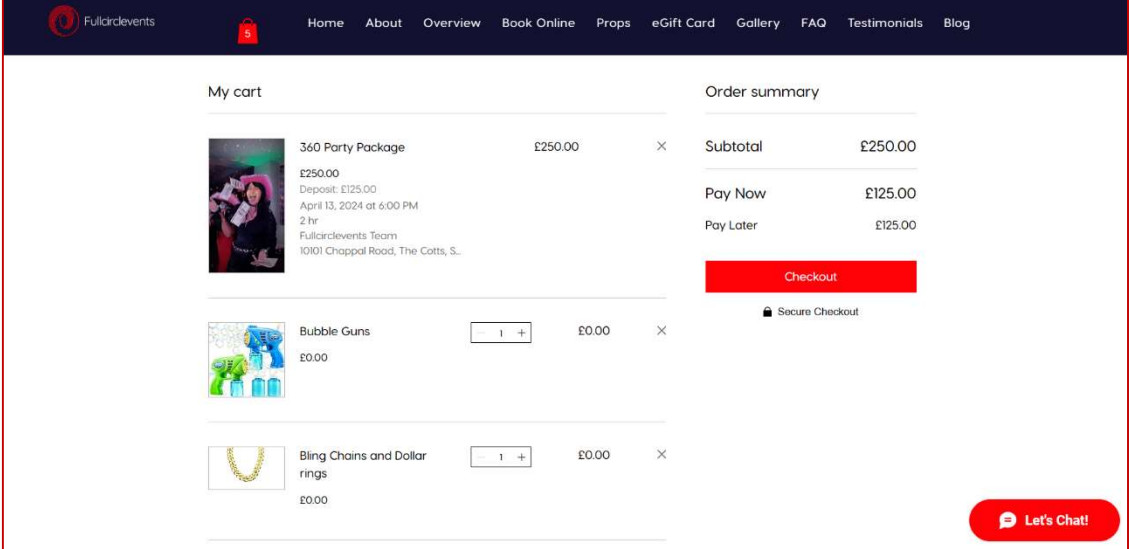

#### Step Six - Checkout and payment.

1. From the "Checkout" screen, you can review the order, remove prop items, and add or amend order details.

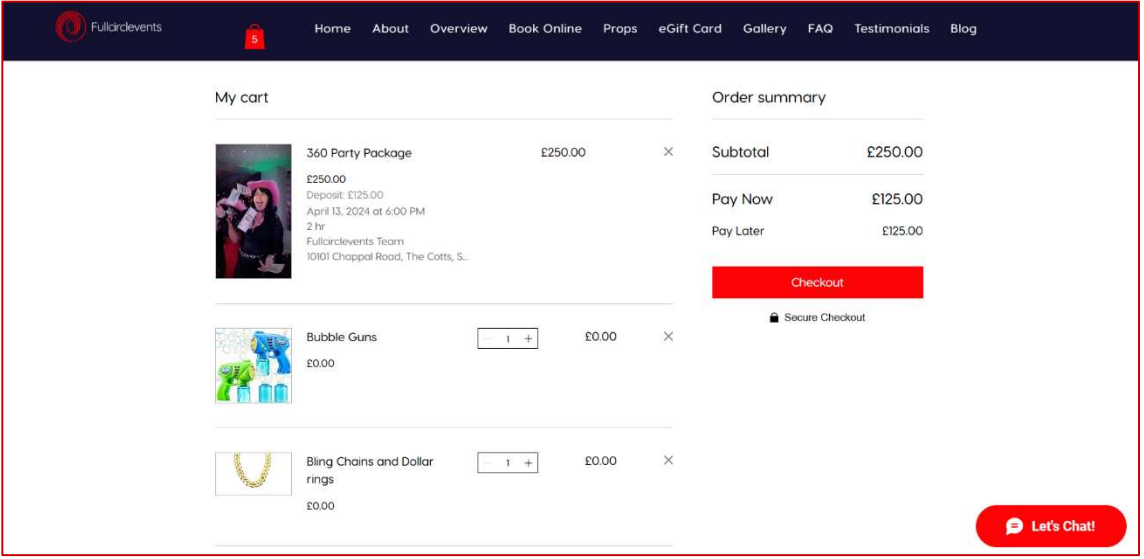

2. If you are happy with the order, scroll down the page to the black "Continue" button. Please note that the system will prompt you to do so if any of the mandatory fields are not filled in. When done, click on the "Continue" button again.

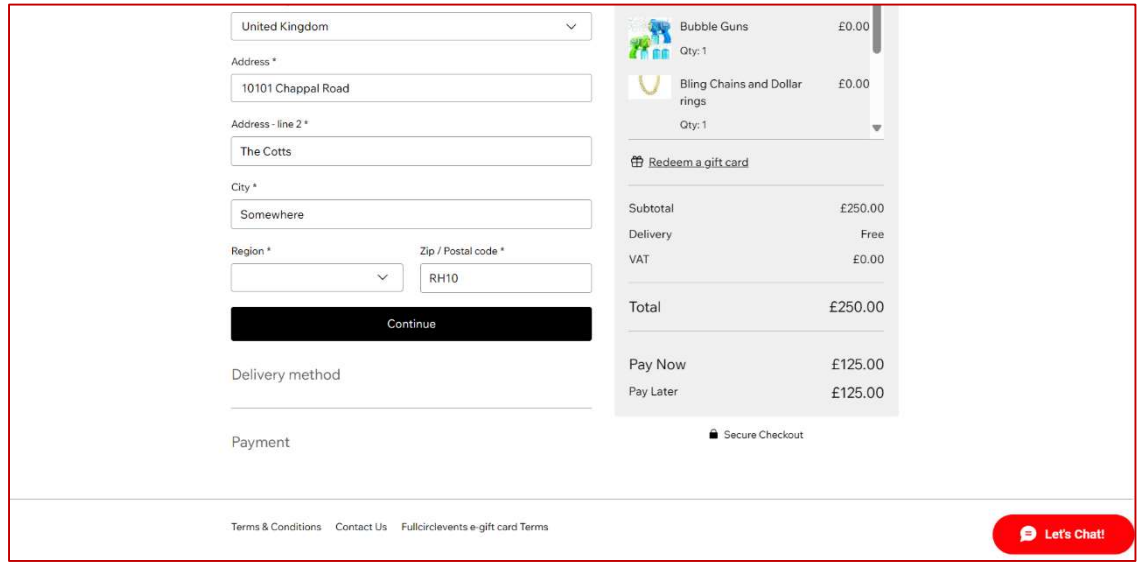

3. Please select your preferred payment method from the "Payment" section of the screen. You will need to review or terms and conditions, and if you agree, please check the "I agree to the terms and conditions" check box and click on the blue "Please order and pay" button.

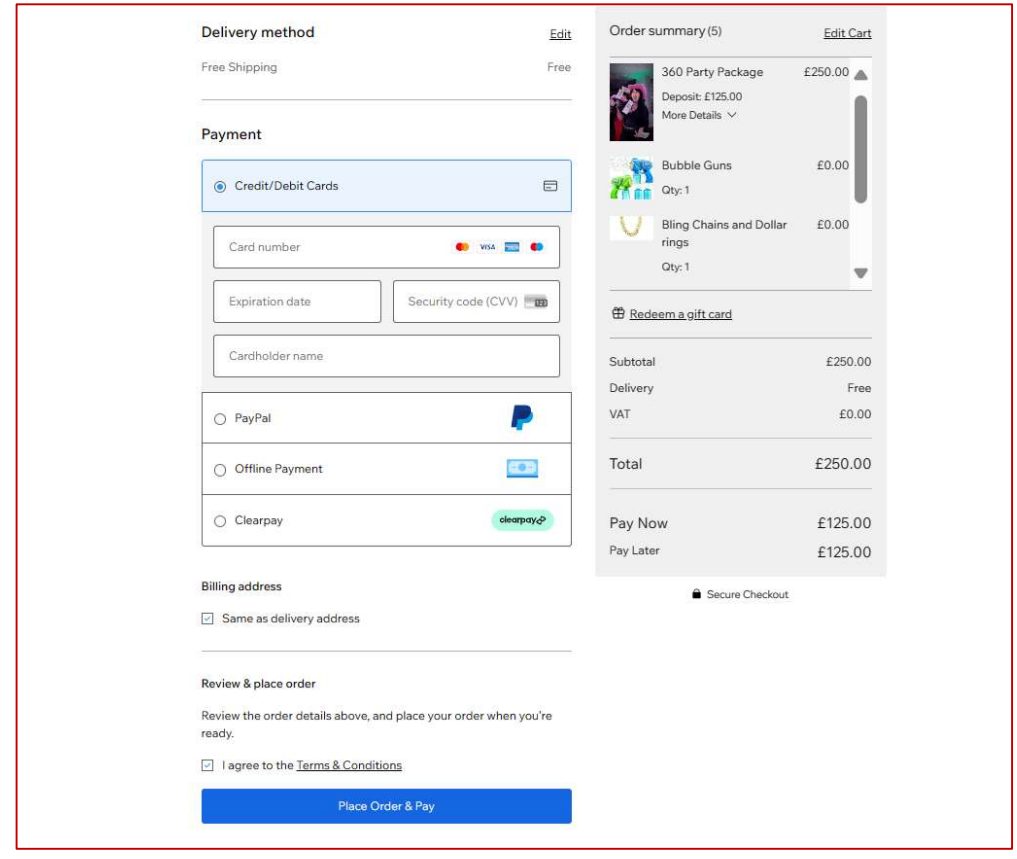

- 4. Follow the instructions for your payment provider and once payment is confirmed, the order is placed, and the following will happen.
	- a. Depending on the payment provider you will get notified of the transaction.
	- b. You will be redirected to our "Thank you" page informing you of your order number and that you'll receive a confirmation email soon confirming the booking.
	- c. The "Thank you" page will also confirm details of the order.
	- d. Don't forget to add the date to your Google calendar. You can do this by clicking the "Add To My Google Calendar" link on the "Thank you" page.
- 5. You're done!